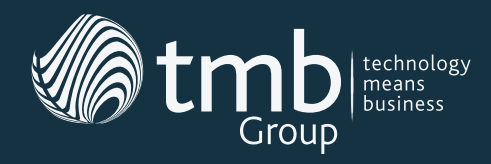

# **TMB Group Support Services**

**The TMB helpdesk is designed to be friendly, accessible and flexible. That's why we offer a range of different ways for you to contact us when you need assistance.**

## **How To Log A Support Ticket**

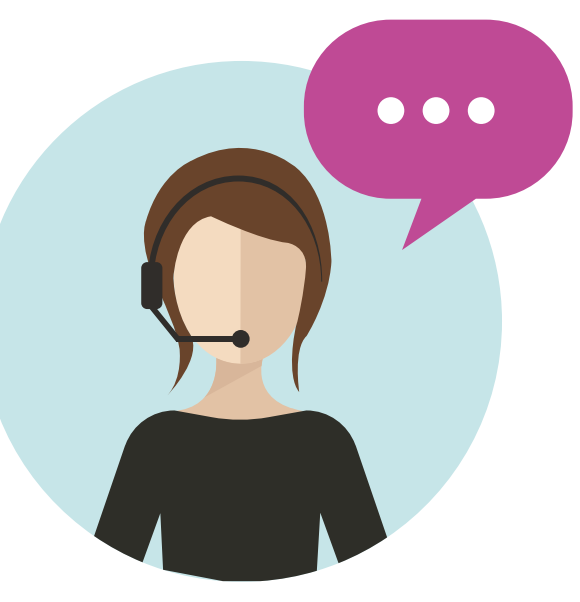

#### **Email**

The quickest, easiest way to log a ticket is to email **[support@tmb.co.uk](mailto:support%40tmb.co.uk?subject=)**.

Within one minute, your request will be received and logged, then a ticket number will be sent to you.

If you wish to update or close the ticket, simply reply to the email notification you receive.

#### **Client Portal**

You can also visit **[www.tmb.co.uk/helpdesk](http://www.tmb.co.uk/helpdesk)** to use our online client portal. Here, you can create, track and update support tickets.

### **Telephone**

If everything is down and you have no access to email or internet, then call the TMB support team on **[0333 900 9051](tel:0333 900 9051)**, and choose option 3.

# **Ticket Priority**

**Once logged, support tickets will be prioritised as follows:**

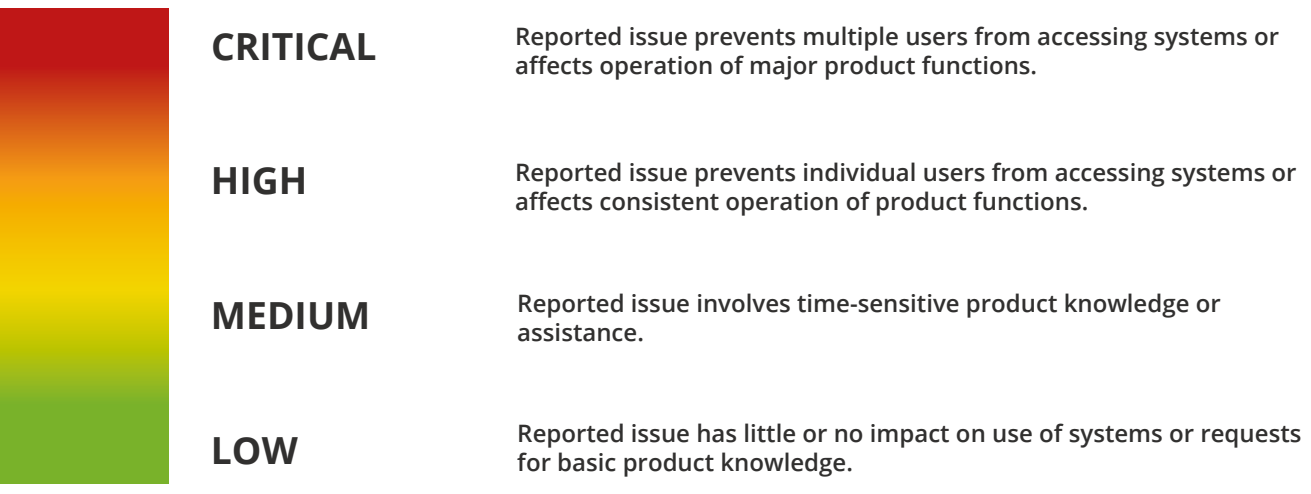

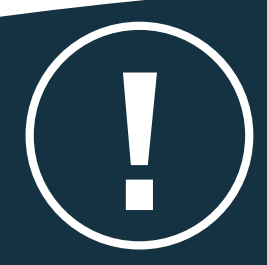

**NOTE: If you have an urgent problem that isn't a high or critical issue, then you should start your ticket title with 'URGENT'. For example, if you're about to do a presentation and your computer won't start, it's not a systemwide failure, but it's still urgent to you.**

**Tickets have a four-hour first response due. This means within four hours, someone will have contacted you about your issue and begun working toward a solution. Most critical tickets are addressed within 30 minutes.**

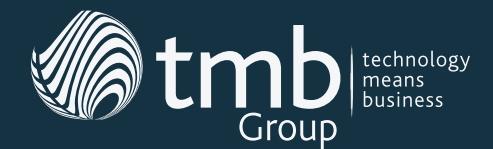

# **Using The Client Portal**

#### **Step 1**

Head to **www.tmb.co.uk/helpdesk**, and then use your unique login details to enter the Autotask client portal.

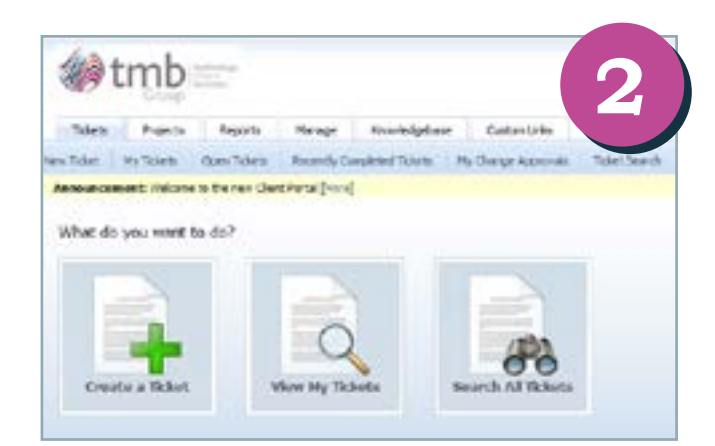

#### **Step 3**

Now, fill in the New Ticket form, making sure to select the appropriate priority level from the dropdown menu.

Submit the ticket, and you're all done. It's as easy as that!

### *It's as easy as 1-2-3...*

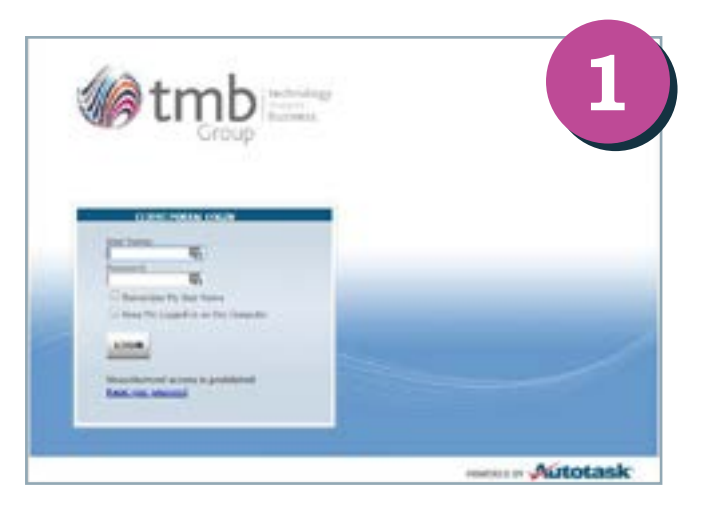

#### **Step 2**

Once you're logged in, click 'Create a Ticket'. From this screen, you can also look at all your currently logged tickets and search for particular tickets.

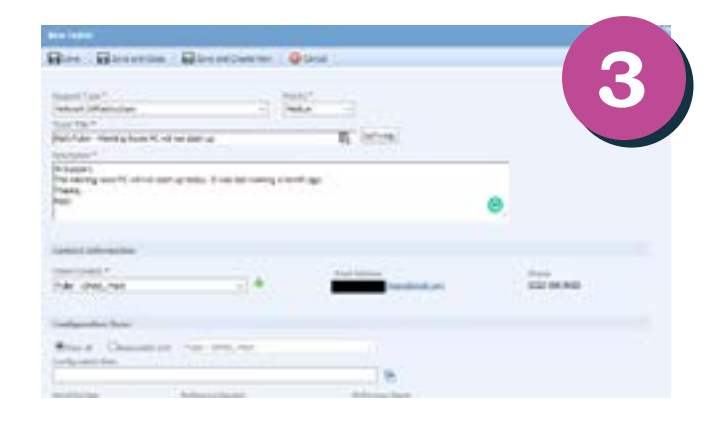

### **Viewing Your Tickets**

**Once you've logged a ticket, you'll be able to view and track it by selecting 'My Tickets' from the main menu.** 

**Open a ticket, and you'll be able to add new information, by clicking either 'Add Note' or 'Add Attachment'.** 

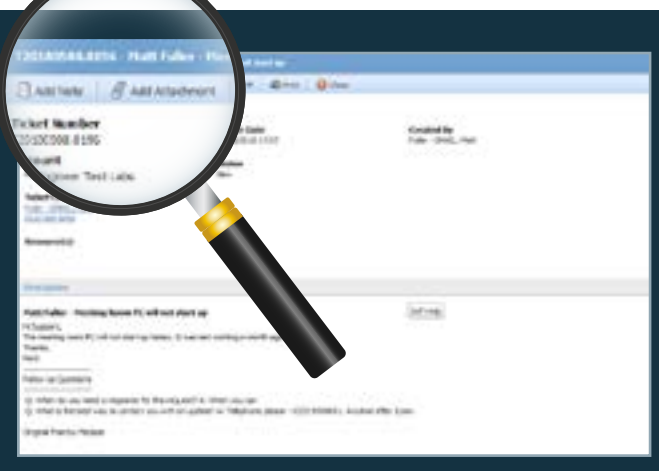

*Still not sure what to do? Let us know, and we'll be happy to talk you through it.*